#### (Updated 5/04/18)

 $\alpha$ 

# **Request My Commonwealth Business Identifier (CBI) and Security Token**

**KV COV** An Official Website of the Co

 To request a CBI number and Security Token, click **Link My Business**.

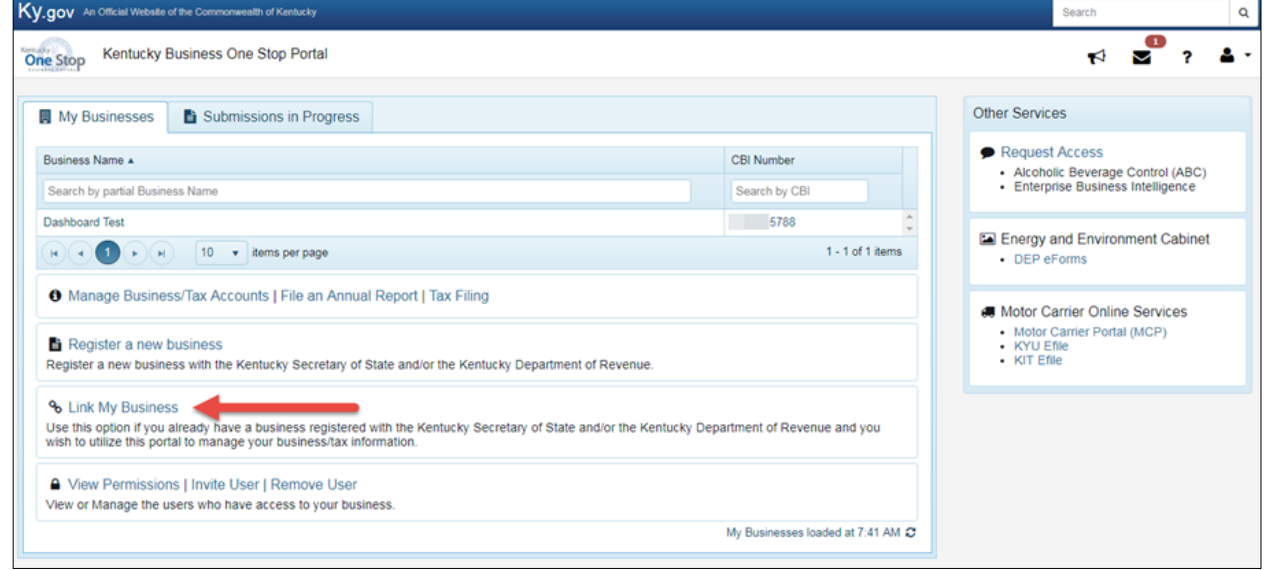

 Click on either of the blue "here" links marked by the red arrows in the image at right.

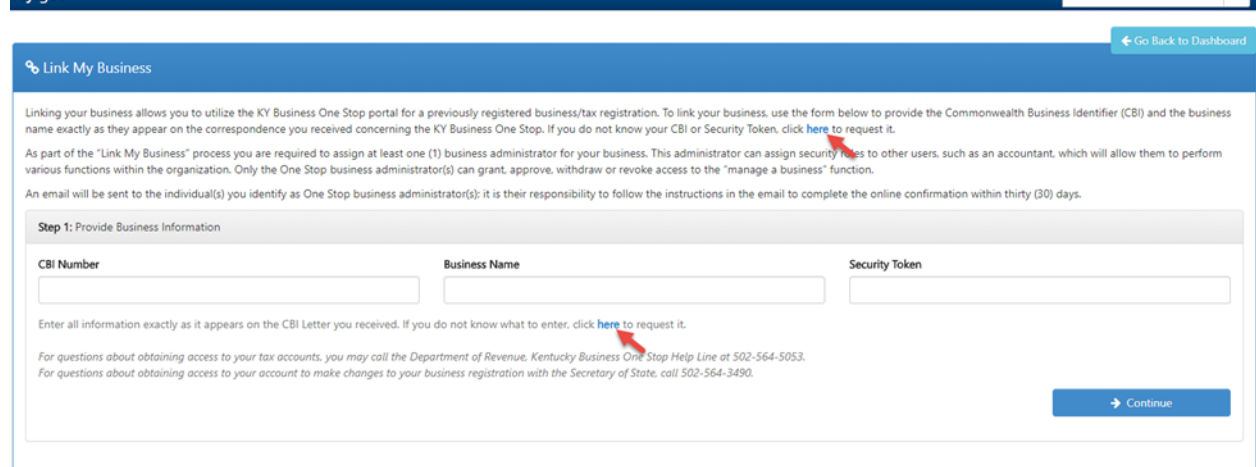

### **Step 1:**

- The First Name, Last Name, and Email fields will all be prefilled. Fill in your telephone number and business name. Check "Yes" or "No" to the question, "Do you have Secretary of State Organization Number?" All of these fields are required.
- If you do not have a Secretary of State Organization Number, this completes Step 1. Click **Continue** to proceed to Step 2.
- If you indicate that you do have a Secretary of State Organization Number, you will be given a field in which you should enter that number.
- Click **Continue** to proceed to Step 2.

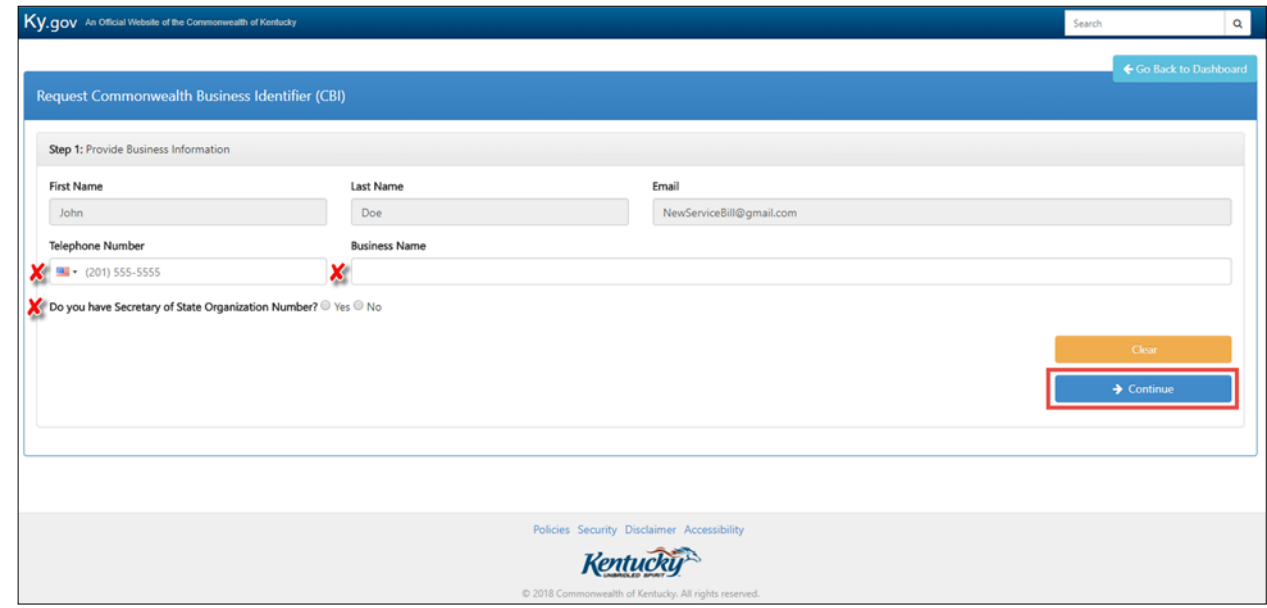

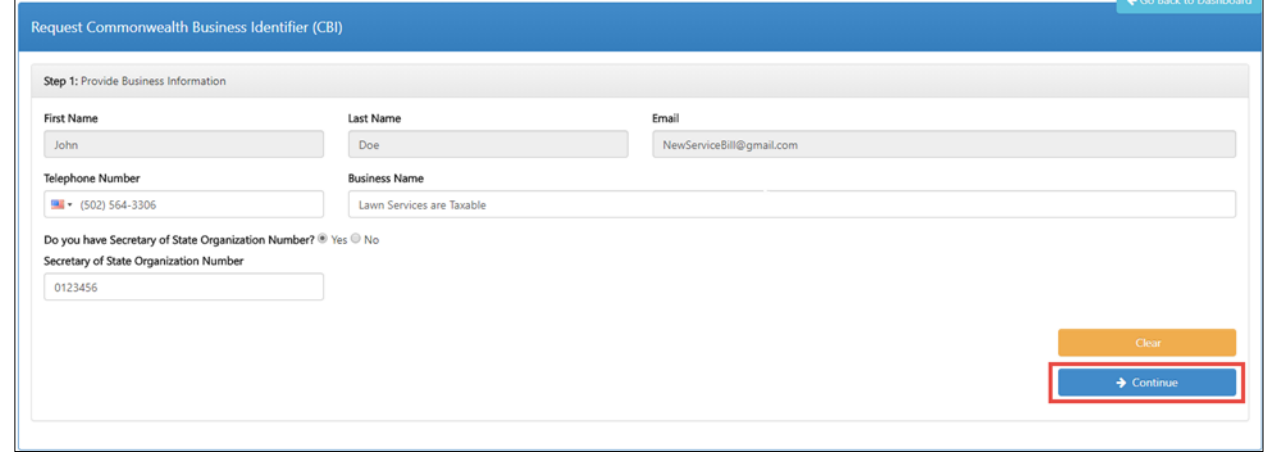

#### **Step 2:**

 For immediate access, you will need to choose a tax type and enter your tax account number for that tax type. Then, click **Continue**.

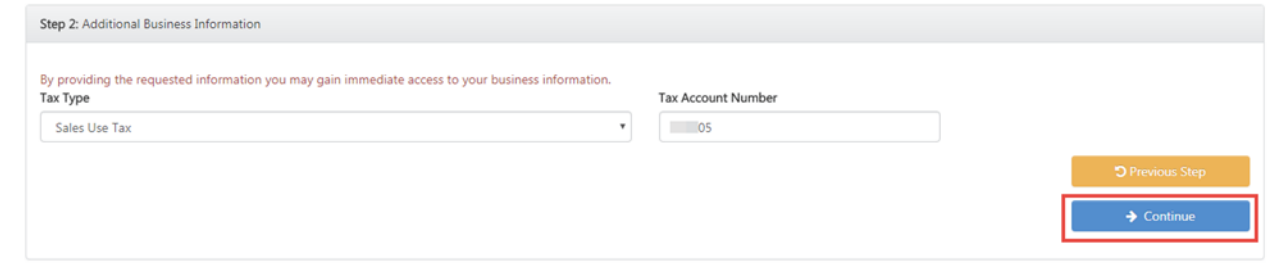

- If you selected "No" to the Secretary of State Organization Number question in Step 1, you will be required to provide the FEIN for your business (as shown at right).
- If your business does not have any tax accounts or if you do not have a history of returns on file, you won't be eligible for immediate access and the only option is to have the information mailed.

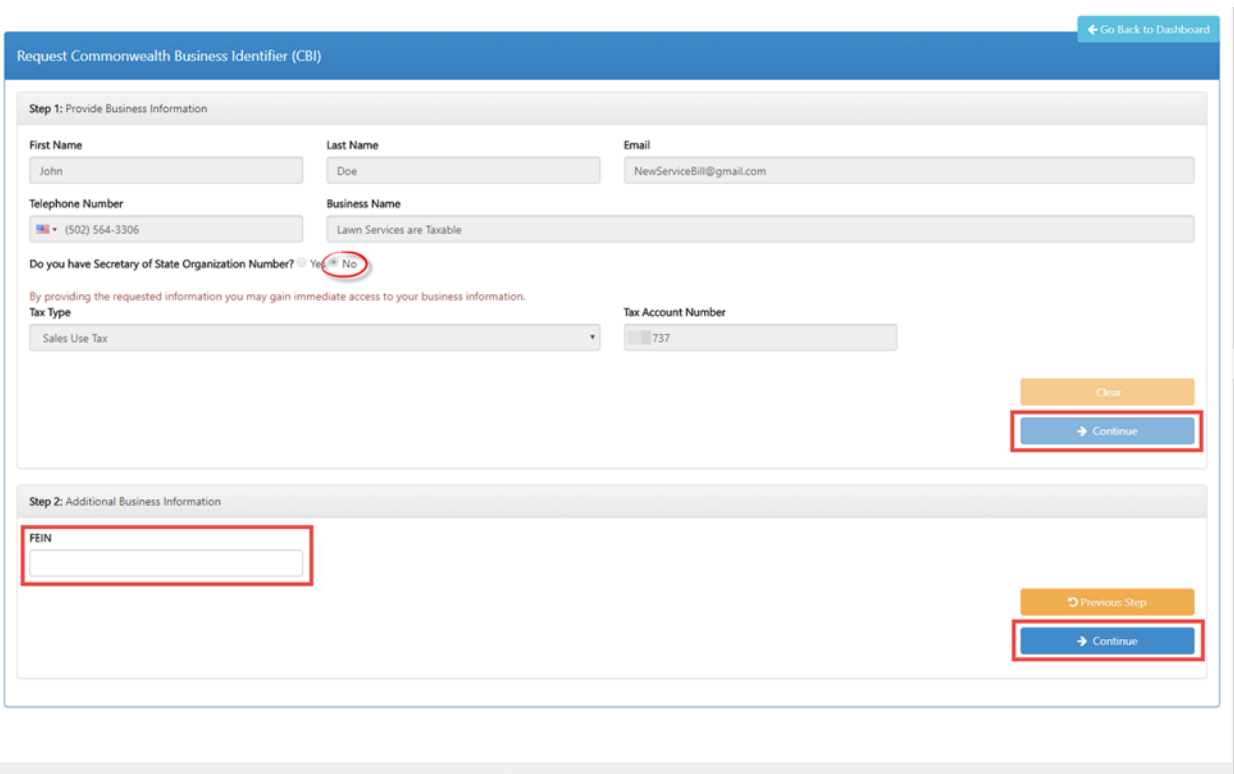

**Kentucky** Kentucky.gov

## **Step 3:**

- If your business has returns on file for the tax type and account number you supplied, you have the ability to get immediate access by answering a question related to the tax type you chose. In the example at right, the question asks for the Total Receipts from the July 2016 return filed with the Department of Revenue. Supply only the dollar amount—do not add the cents.
- Once you have provided the answer to the verification question, click **Submit Request**.
- If you provide an incorrect amount you will receive an error message. You will only have three attempts to get the answer correct. If you answer the question incorrectly three times, the CBI to which the business is tied will be locked for 48 hours. After 48 hours, the account will be unlocked automatically. You will have the option to have the CBI letter mailed to you if you become locked out.

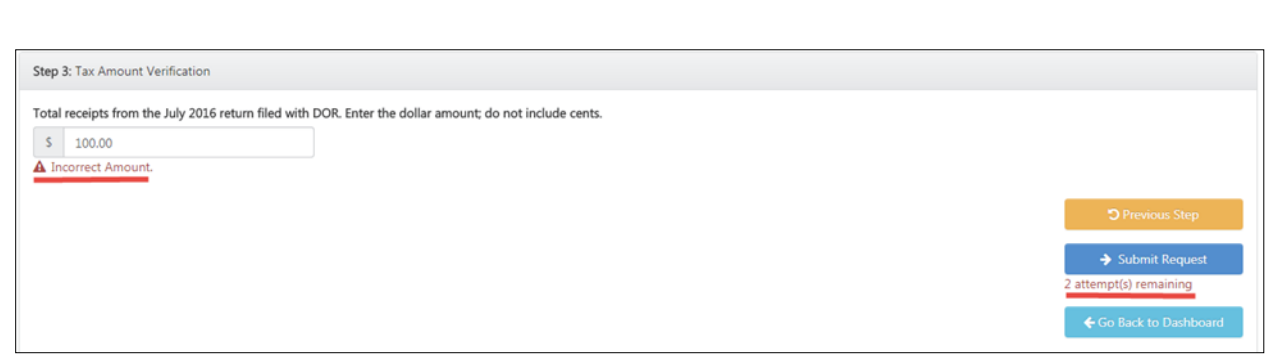

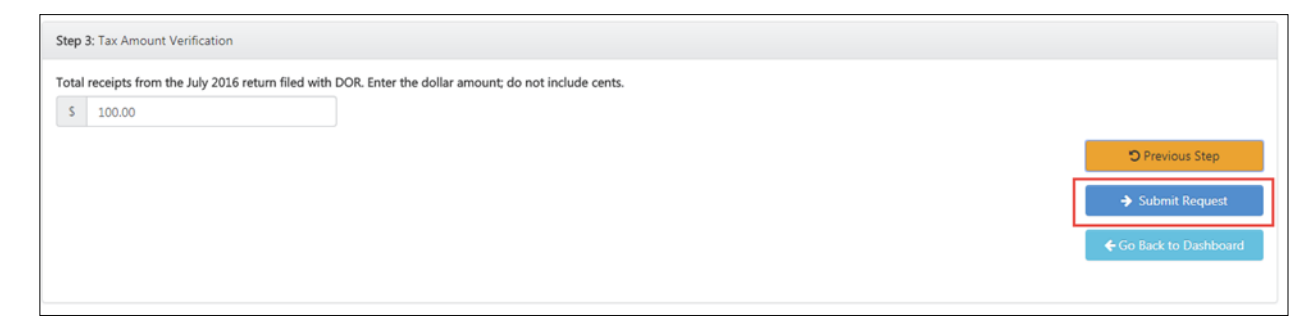

 Once the correct answer is submitted, you are taken back to the main Link My Business page. You will see that the CBI Number, Business Name, and Security Token fields have populated. From here, you will continue through the Link My Business process described in the Department of Revenue tutorial titled, "Link My Business."

#### <sup>o</sup> Link My Business

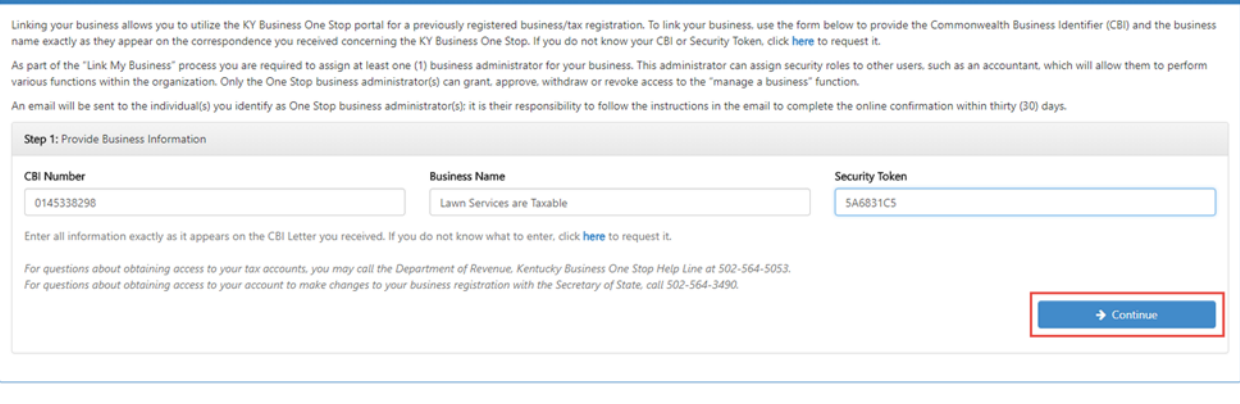

**If you are experiencing any issues with your account, please contact the help desk at (502) 782-8930 or email [KYBOS.Support@KY.gov.](mailto:KYBOS.Support@KY.gov)**

**Please note: DOR employees cannot supply Usernames or reset passwords.**